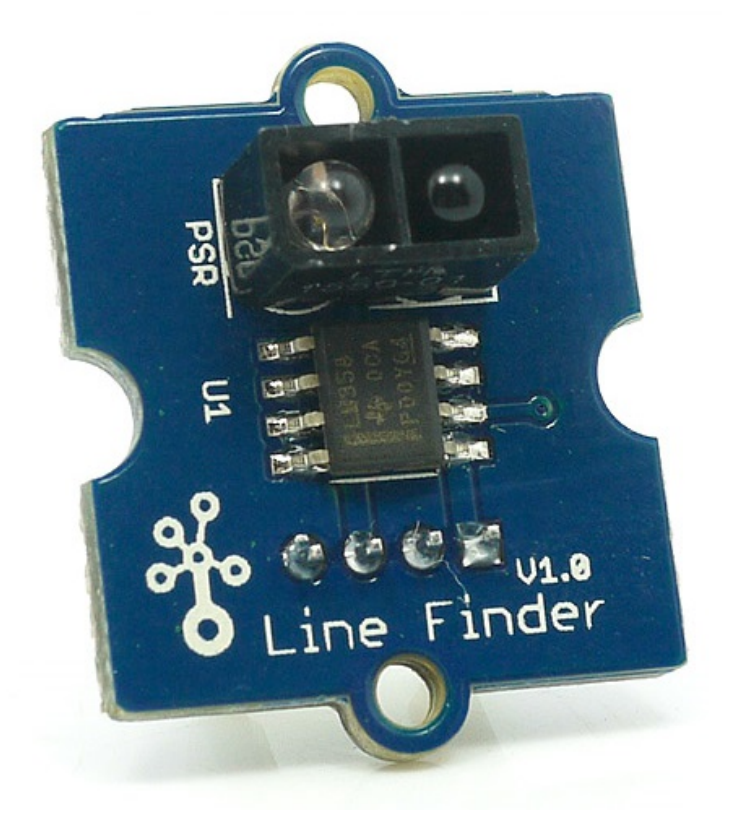

Grove-Line finder is designed for line-following robot. It has an IR emitting LED and an IR sensitive phototransistor. It can output digital signal to a microcontroller so that the robot can follow a black line on white background, or vice versa.

## Get One Now !!

[\[https://www.seeedstudio.com/Grove-Line-Finder-v1.1-p-2712.html\]](https://www.seeedstudio.com/Grove-Line-Finder-v1.1-p-2712.html)

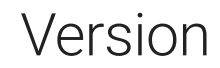

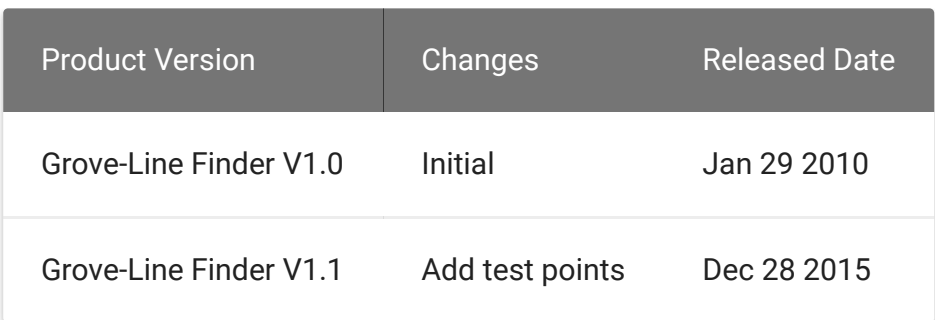

# Specification

| Parameter                 | Value/Range                                                      |
|---------------------------|------------------------------------------------------------------|
| Power supply              | 5                                                                |
| Digital output<br>mode    | TTL (High when black is detected, Low when white is<br>detected) |
| Connector                 | 4 pin Buckled Grove interface                                    |
| Dimension                 | 20mm*20mm                                                        |
| <b>ROHS</b>               | Yes                                                              |
| Photo reflective<br>diode | RS-06WD                                                          |
| Comparator                | MV358                                                            |

 $\overline{\mathbf{b}}$ 

**Tip**

More details about Grove modules please refer to Grove System [\[https://wiki.seeedstudio.com/Grove\\_System/\]](https://wiki.seeedstudio.com/Grove_System/)

# Platform Supported

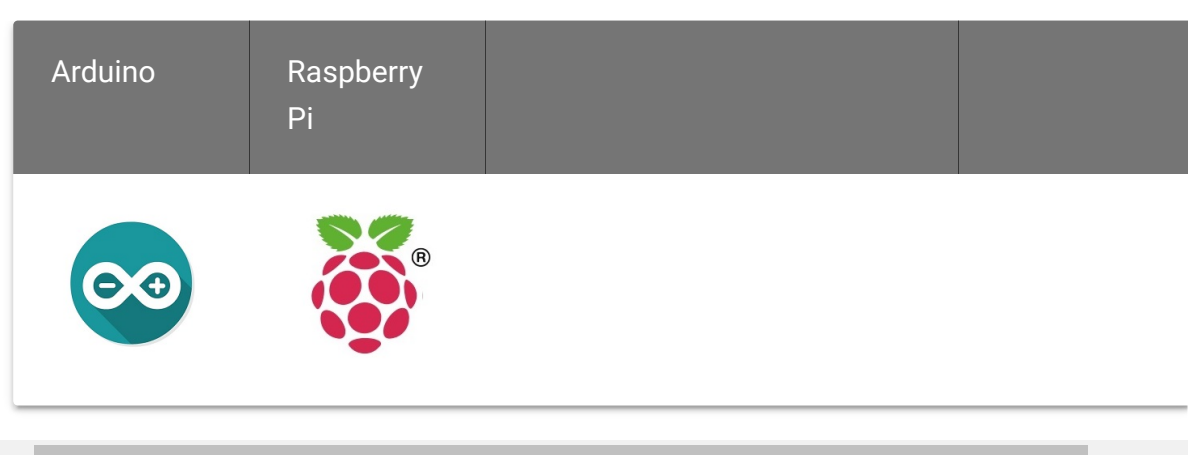

 $\blacktriangleright$ 

#### **Caution**

The platforms mentioned above as supported is/are an indication of the module's software or theoritical compatibility. We only provide software library or code examples for Arduino platform in most cases. It is not possible to provide software library / demo code for all possible MCU platforms. Hence, users have to write their own software library.

# Getting Started

## Play With Arduino

#### **Hardware**

• Step 1. Prepare the below stuffs:

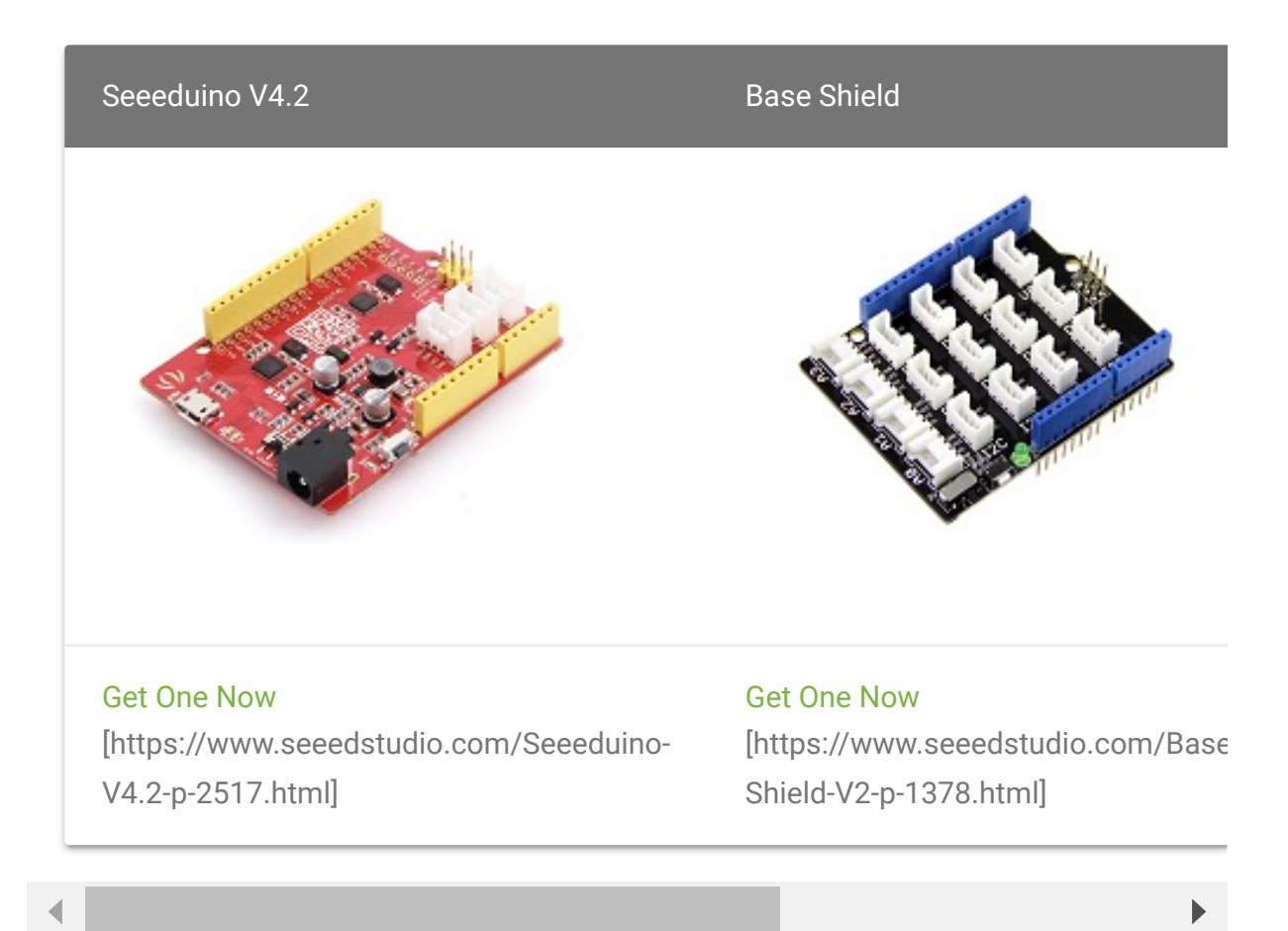

- Step 2. Connect Grove-line finder to port D3 of Grove-Base Shield.
- Step 3. Plug Grove Base Shield into Seeeduino.
- Step 4. Connect Seeeduino to PC through a USB cable.

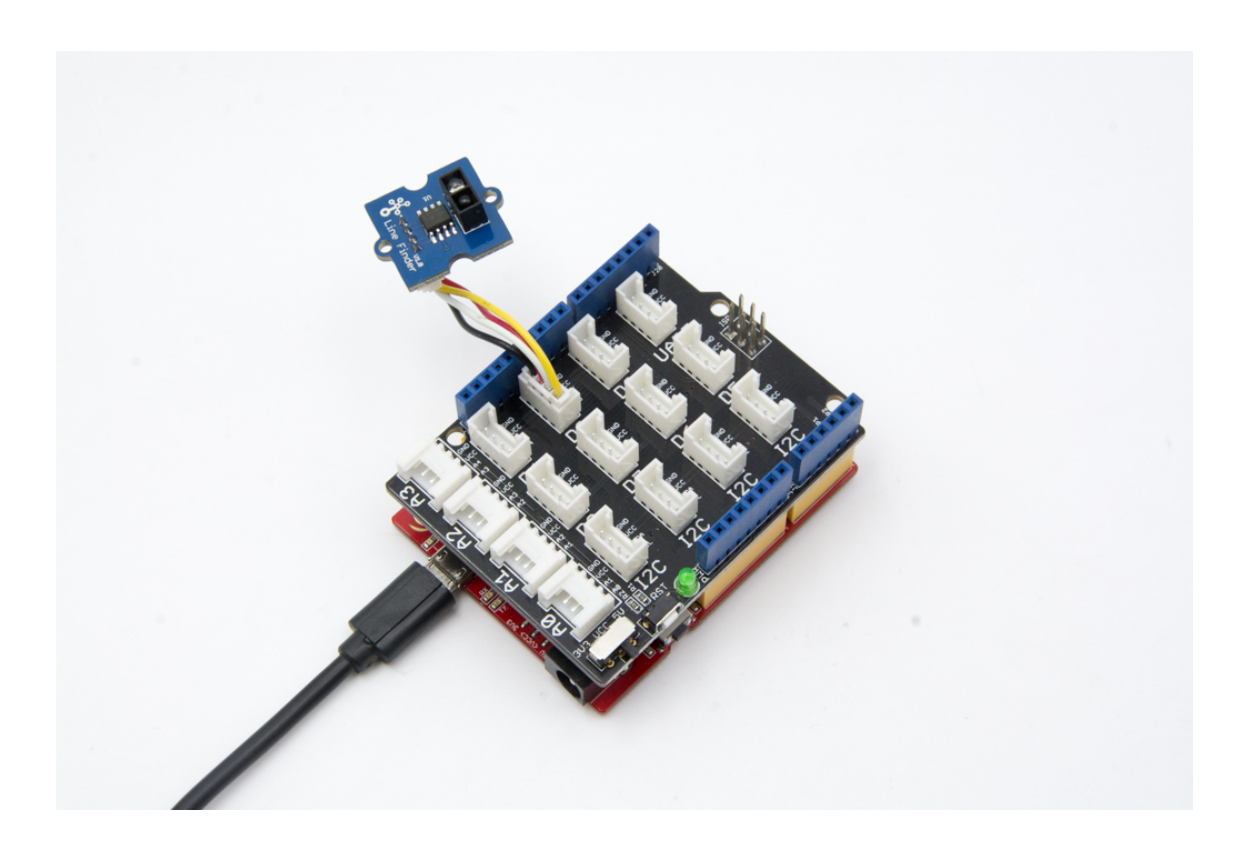

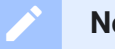

**Note**

If we don't have Grove Base Shield, We also can directly connect Grove-Line finder to Seeeduino as below.

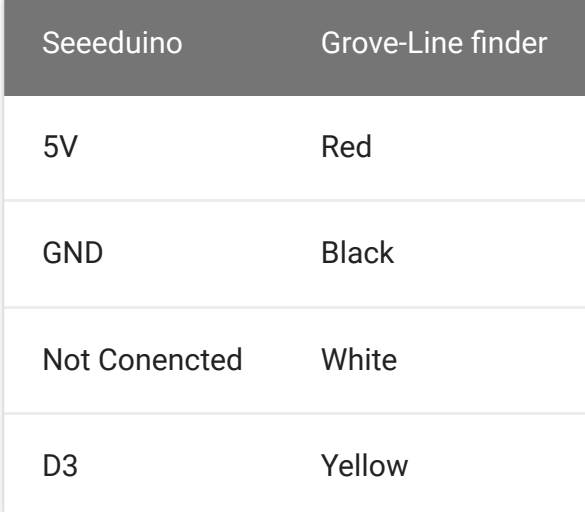

#### **Software**

Step 1. Copy the code into Arduino IDE and upload.

```
1 //------------------------------------------------------
2 //Name: Line finder digital mode
3 //Function: detect black line or white line
4 //Parameter: When digital signal is HIGH, black line
5 // When digital signal is LOW, white line
6 //-----
7 int signalPin = 3; // connected to digital pin 3
8 void setup() {
9 pinMode(signalPin, INPUT); // initialize the digital pi
10 Serial.begin(9600); // initialize serial communication
11 }
12 // the loop() method runs over and over again,
13 // as long as the Arduino has power
14 void loop()
15 {
16 if(HIGH == digitalRead(signalPin))
17 Serial.println("black");
18 else Serial.println("white"); // display the color
19 delay(1000); // wait for a second
20 }
                                                     \mathsf F
```
• Step 2. Open the serial port and we will see "black" when put the sensor on top of black lines and "white" when on white area.

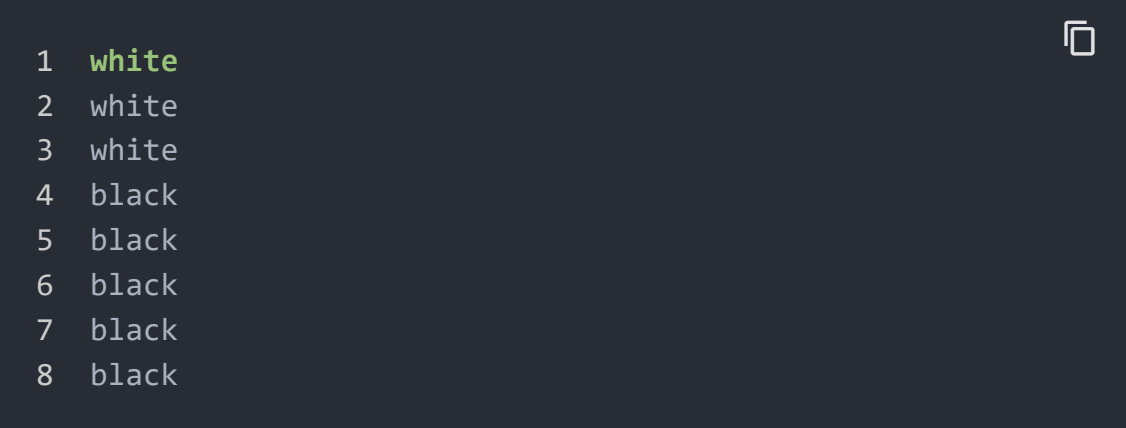

## Play with Codecraft

#### **Hardware**

**Step 1.** Connect a Grove - Line Finder to port D3 of a Base Shield.

**Step 2.** Plug the Base Shield to your Seeeduino/Arduino.

**Step 3.** Link Seeeduino/Arduino to your PC via an USB cable.

#### **Software**

**Step 1.** Open [Codecraft \[https://ide.chmakered.com/\]](https://ide.chmakered.com/), add Arduino support, and drag a main procedure to working area.

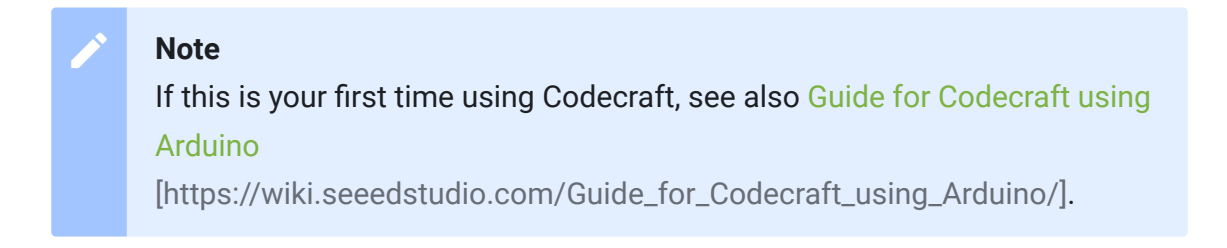

**Step 2.** Drag blocks as picture below or open the cdc file which can be downloaded at the end of this page.

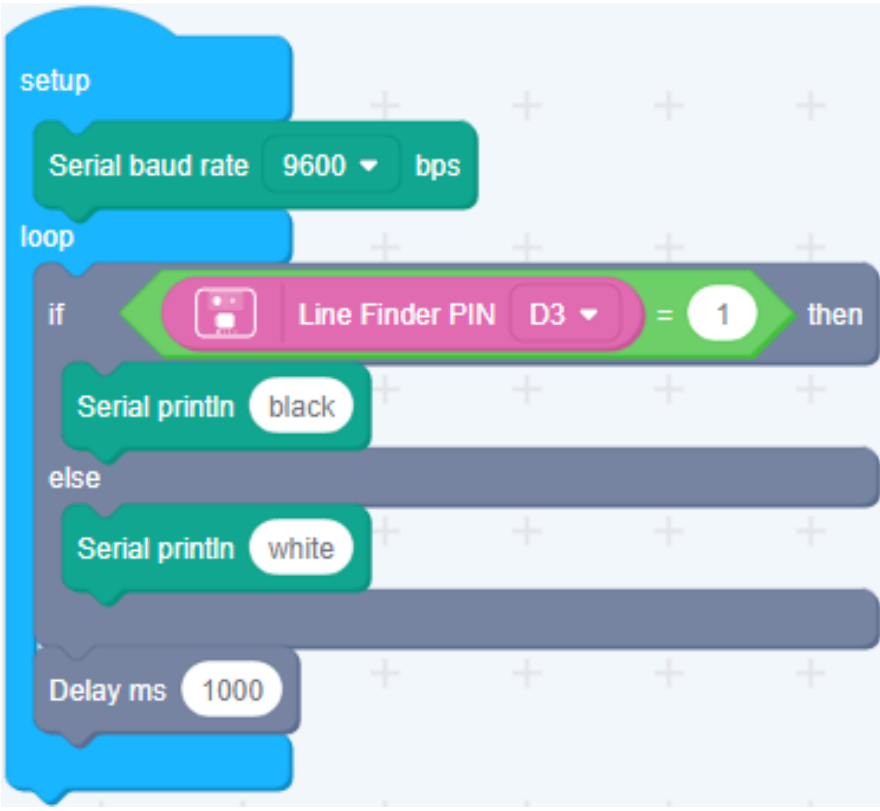

Upload the program to your Arduino/Seeeduino.

**Success** When the code finishes uploaded, you will see line found or not in Serial Monitor.

## Play With Raspberry Pi

#### **Hardware**

• Step 1. Prepare the below stuffs:

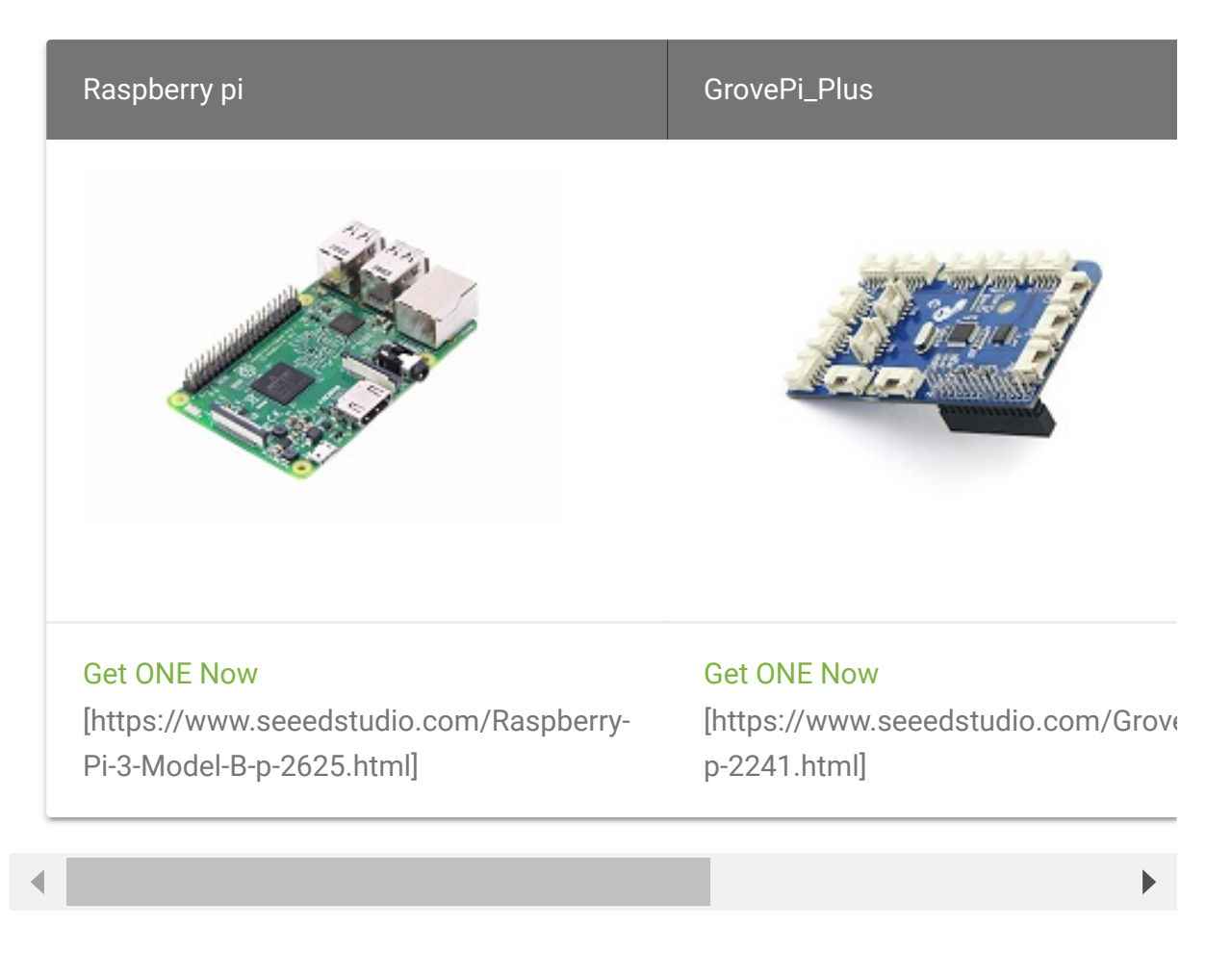

- Step 2. Plug the GrovePi\_Plus into Raspberry.
- Step 3. Connect Grove-Line Finder to D7 port of GrovePi\_Plus.
- Step 4. Connect the Raspberry to PC through USB cable.

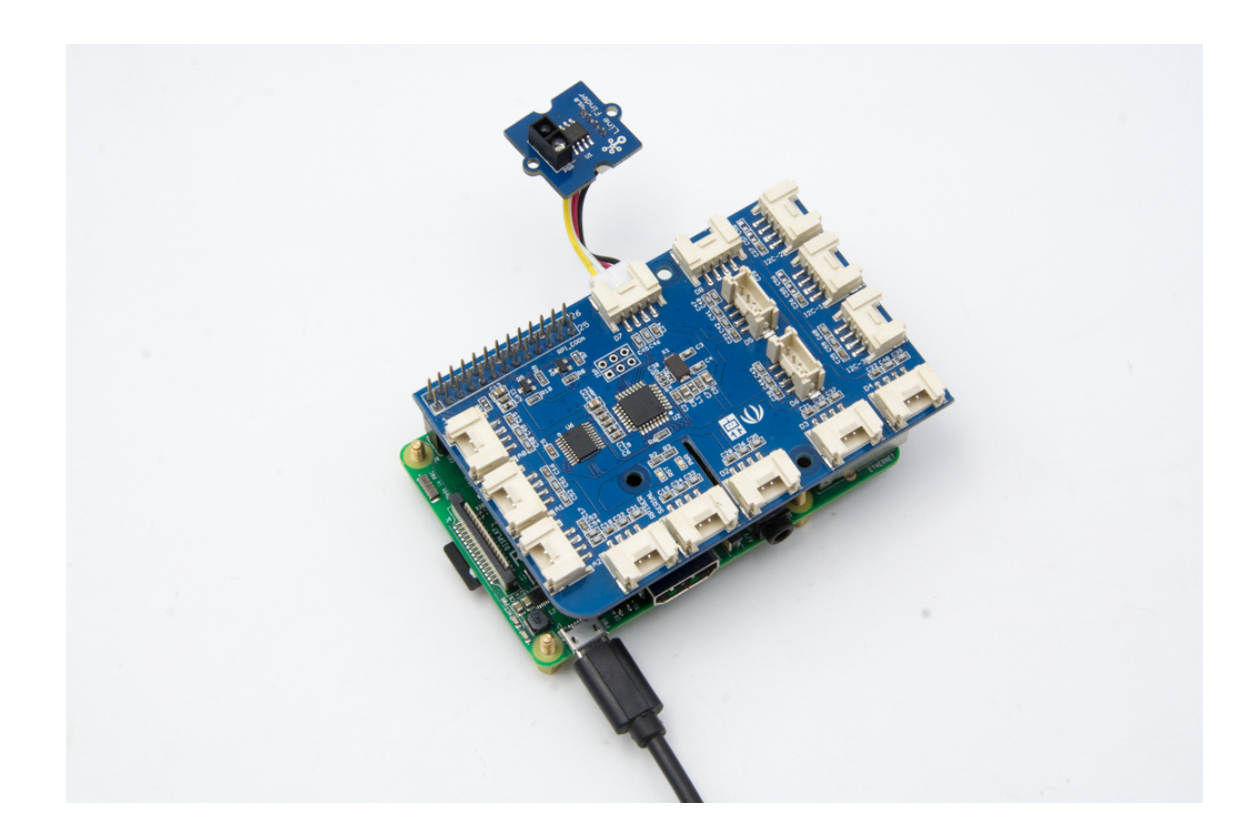

#### **Software**

- Step 1. Follow Setting Software [\[https://www.dexterindustries.com/GrovePi/get-started-with](https://www.dexterindustries.com/GrovePi/get-started-with-the-grovepi/setting-software/)the-grovepi/setting-software/] to configure the development environment.
- Step 2. Git clone the Github repository.

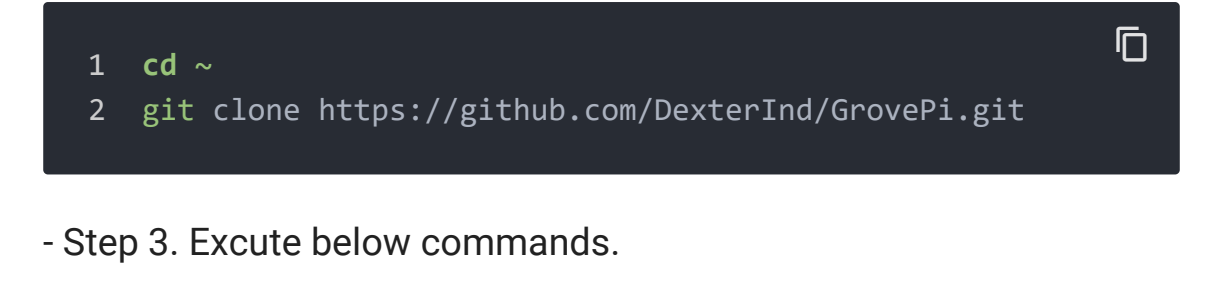

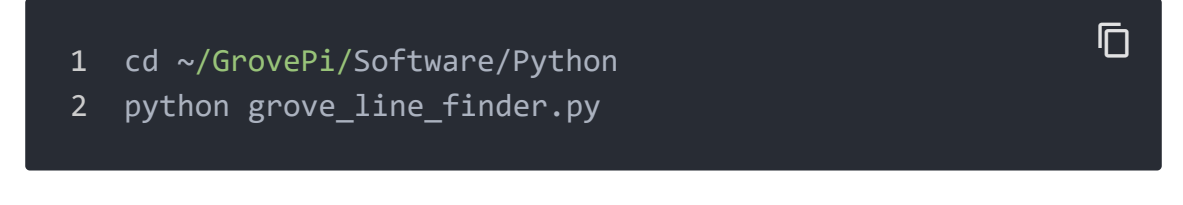

#### Here is the grove\_line\_finder.py code.

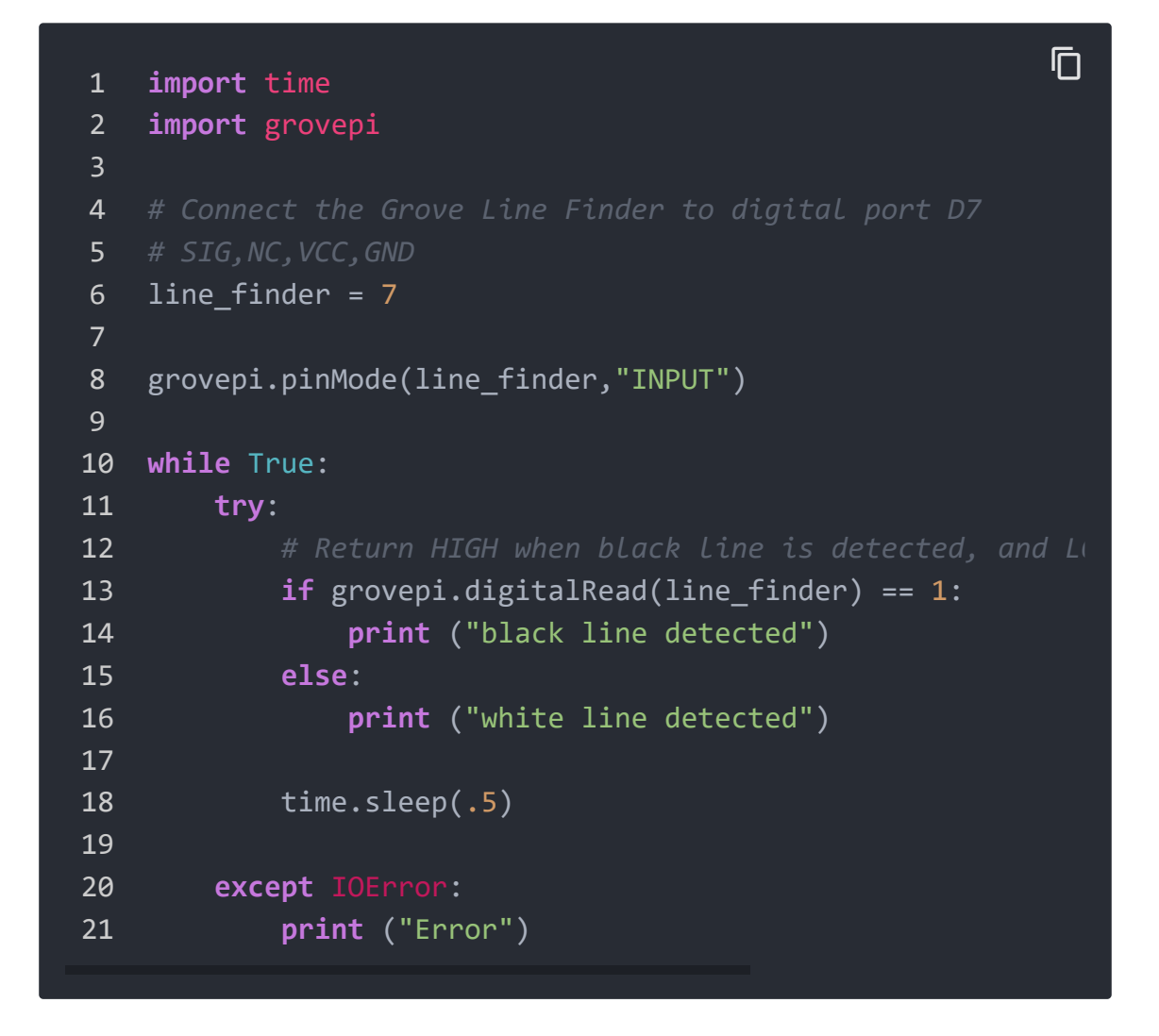

Step 4. We will see black line detected when the sensor is on top of black line.

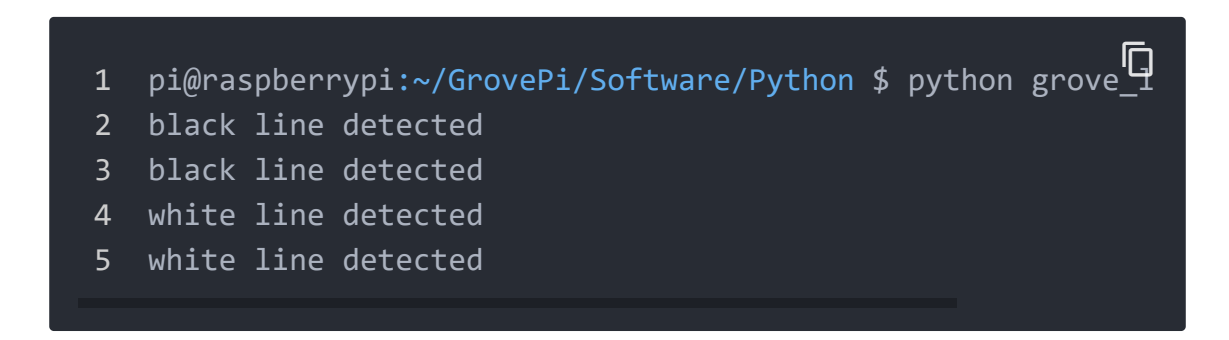

# Grove-Line Finder Schematic V1.0

# Grove-Line Finder Schematic V1.1

### **Resources**

**[Eagle&PDF]** Grove-Line Finder Schematic V1.0

[\[https://files.seeedstudio.com/wiki/Grove\\_Line\\_Finder/res/202](https://files.seeedstudio.com/wiki/Grove_Line_Finder/res/202000970_Grove%20-%20Line%20Finder%EF%BC%88CN%EF%BC%89%20v1.0.zip) 000970\_Grove%20- %20Line%20Finder%EF%BC%88CN%EF%BC%89%20v1.0.zip]

**[Eagle&PDF]** Grove-Line Finder Schematic V1.1 [\[https://files.seeedstudio.com/wiki/Grove\\_Line\\_Finder/res/202](https://files.seeedstudio.com/wiki/Grove_Line_Finder/res/202000932_Grove%20-%20Line%20Finder%20v1.1.zip) 000932\_Grove%20-%20Line%20Finder%20v1.1.zip]

### **[Datasheet]** LMV358.PDF

[\[https://files.seeedstudio.com/wiki/Grove\\_Line\\_Finder/res/Lmv](https://files.seeedstudio.com/wiki/Grove_Line_Finder/res/Lmv358.pdf) 358.pdf]

### **[Codecraft]** CDC File

[\[https://files.seeedstudio.com/wiki/Grove\\_Line\\_Finder/res/Gro](https://files.seeedstudio.com/wiki/Grove_Line_Finder/res/Grove_Line_Finder_CDC_File.zip) ve\_Line\_Finder\_CDC\_File.zip]

# Tech Support

### [Please submit any technical issue into our forum](https://forum.seeedstudio.com/)

[https://forum.seeedstudio.com/].

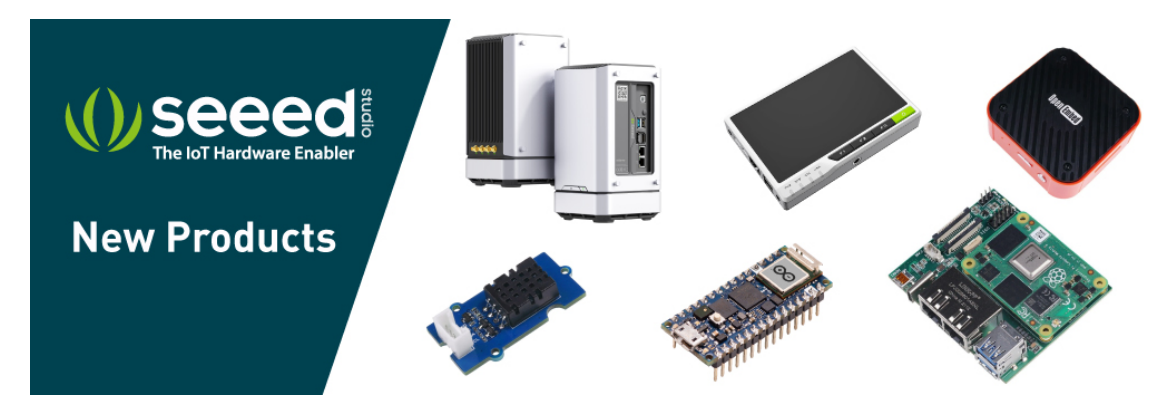

[https://www.seeedstudio.com/act-4.html? [utm\\_source=wiki&utm\\_medium=wikibanner&utm\\_campaign=newpr](https://www.seeedstudio.com/act-4.html?utm_source=wiki&utm_medium=wikibanner&utm_campaign=newproducts) oducts]